Kantonale Kommision für Strassensignalisation

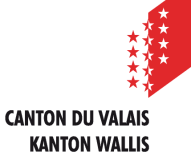

Avenue Ritz 24, 1950 Sitten

# **SICHAN**

# **Benutzerhandbuch Partner**

Version : 4.0 Datum : 20.09.2022

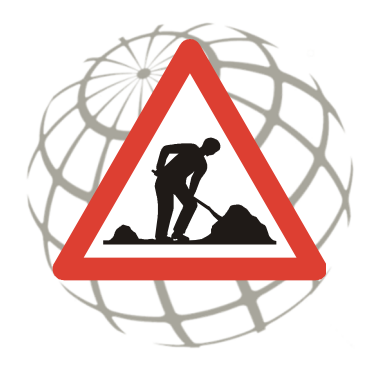

#### **Projektleitung**

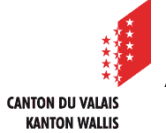

Kantonale Kommission für Strassensignalisation (KKSS)

Avenue Ritz 24 1950 Sitten

**Hilfe** 

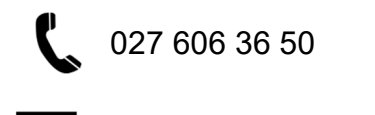

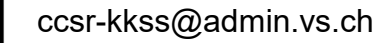

#### **Zugang nur mit diesen Internet-Browsern:**

- Mozilla Firefox Version 30 oder höher
- Chrome
- Safari
- Edge

#### **Dokumentenstatus**

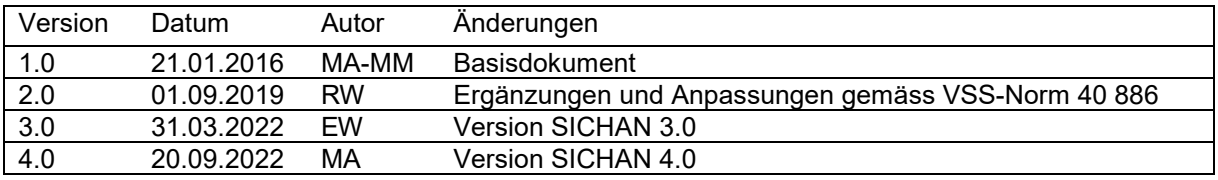

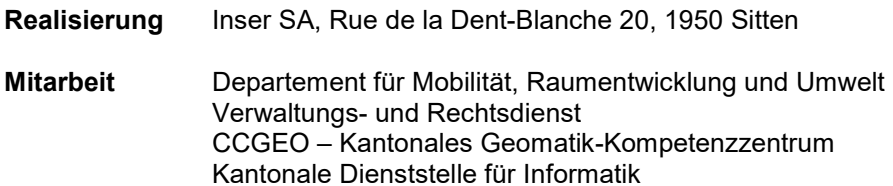

## **INHALTSVERZEICHNIS**

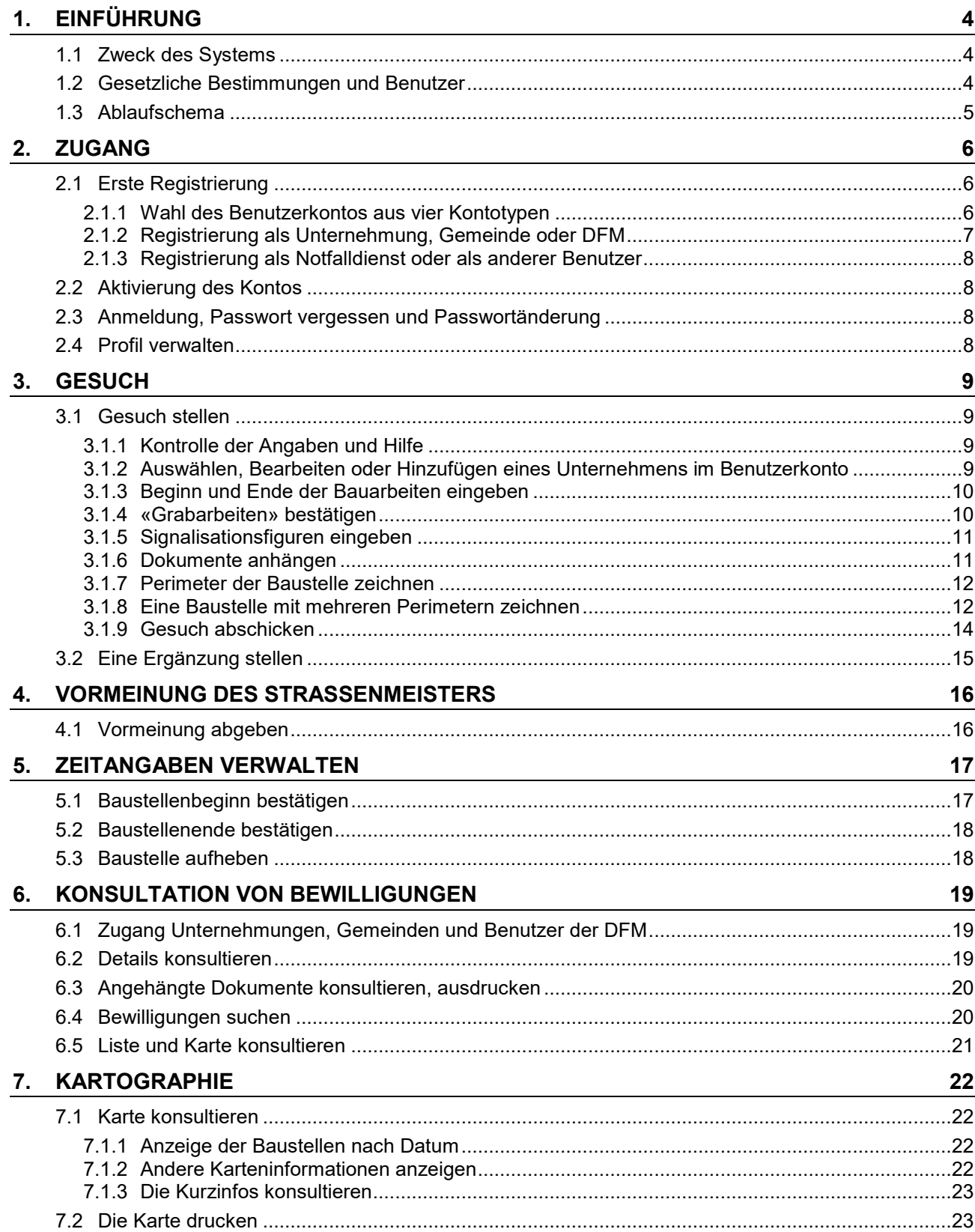

## **1. EINFÜHRUNG**

Dieses Handbuch stellt die erforderlichen Informationen zur Benutzung der Applikation SICHAN dar.

Es ist an folgende Personen gerichtet:

- die Benutzer der Applikation;
- den Projektleiter, der für die Wartung und Entwicklung der Applikation verantwortlich ist.

## **1.1 Zweck des Systems**

Die Webplattform SICHAN dient dazu, ihren Benutzern ein Werkzeug anzubieten, das die Verwaltung der Bewilligungen zum Aufstellen einer Baustellensignalisation vereinfacht und den Austausch von Informationen zwischen den verschiedenen Partnern verbessert.

Die Plattform ist auf Französisch und Deutsch verfügbar.

Sie wird von der Kantonalen Kommission für Strassensignalisation (KKSS) zur Verfügung gestellt.

Ihre Hauptfunktionen erlauben:

- die Bewilligungsgesuche für Baustellensignalisationen zu behandeln;
- die Vormeinungen der Kreis-Strassenmeister einzuholen;
- die Unternehmungen daran zu erinnern, Baustellenbeginn und -ende zu bestätigen;
- die Baustellen-Kontrollberichte zu verwalten.

## **1.2 Gesetzliche Bestimmungen und Benutzer**

Die massgeblichen gesetzlichen Bestimmungen und Anordnungen sind jene der folgenden geltenden Gesetze, Verordnungen und Richtlinien:

- Strassenverkehrsgesetz (SVG);
- Signalisationsverordnung (SSV);
- REGnorm VSS, insbesondere: VSS 40 886 Baustellen; Signalisation von Baustellen auf Haupt- und Nebenstrassen und Handbuch VSS 40 886-Anhang;
- Kantonale Richtlinie: "Richtlinie für die Signalisation von Baustellen auf Haupt- und Nebenstrassen".

Liste der Benutzer:

- KKSS (Mitglieder, Inspektoren);
- Kantonsstrassen-Kreise (Ingenieure, Strassenmeister);
- Unternehmungen;
- Gemeinden:
- Kantonspolizei;
- Gemeindepolizeien;
- Sektionen;
- Gruppe Ausnahmetransporte;
- Feuerwehr (nur zur Information);
- Notfalldienste (nur zur Information).

## **1.3 Ablaufschema**

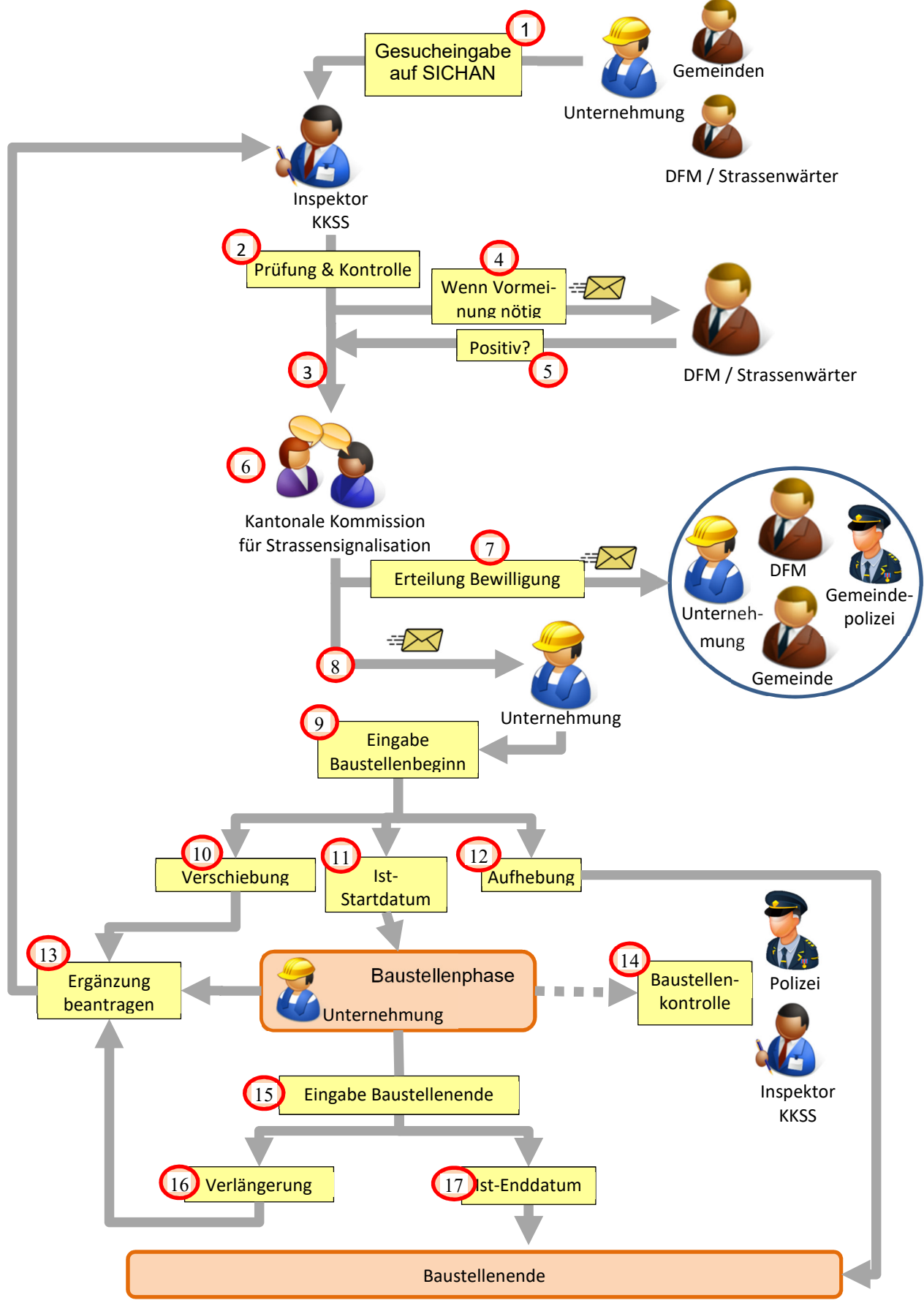

## **2. ZUGANG**

## https://sichan.apps.vs.ch

## **2.1 Erste Registrierung**

#### **2.1.1 Wahl des Benutzerkontos aus vier Kontotypen**

Eine Registrierung ist obligatorisch, um Zugang zur SICHAN-Applikation zu erhalten.

Die Anwendungsrechte auf SICHAN sind durch vier Registrierungstypen (Kontotypen) definiert:

- Unternehmung: Signalisationsgesuche einreichen und andere Bewilligungen konsultieren;
- Gemeinde: Gesuche einreichen und Bewilligungen auf dem Gemeindegebiet konsultieren;
- DFM: Gesuche einreichen und alle Dossiers konsultieren;
- Notfalldienst: alle Bewilligungen konsultieren und Kontrollberichte hinzufügen;

Der Benutzer wählt seinen Registrierungstyp aus:

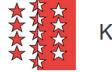

**Kanton Wallis** 

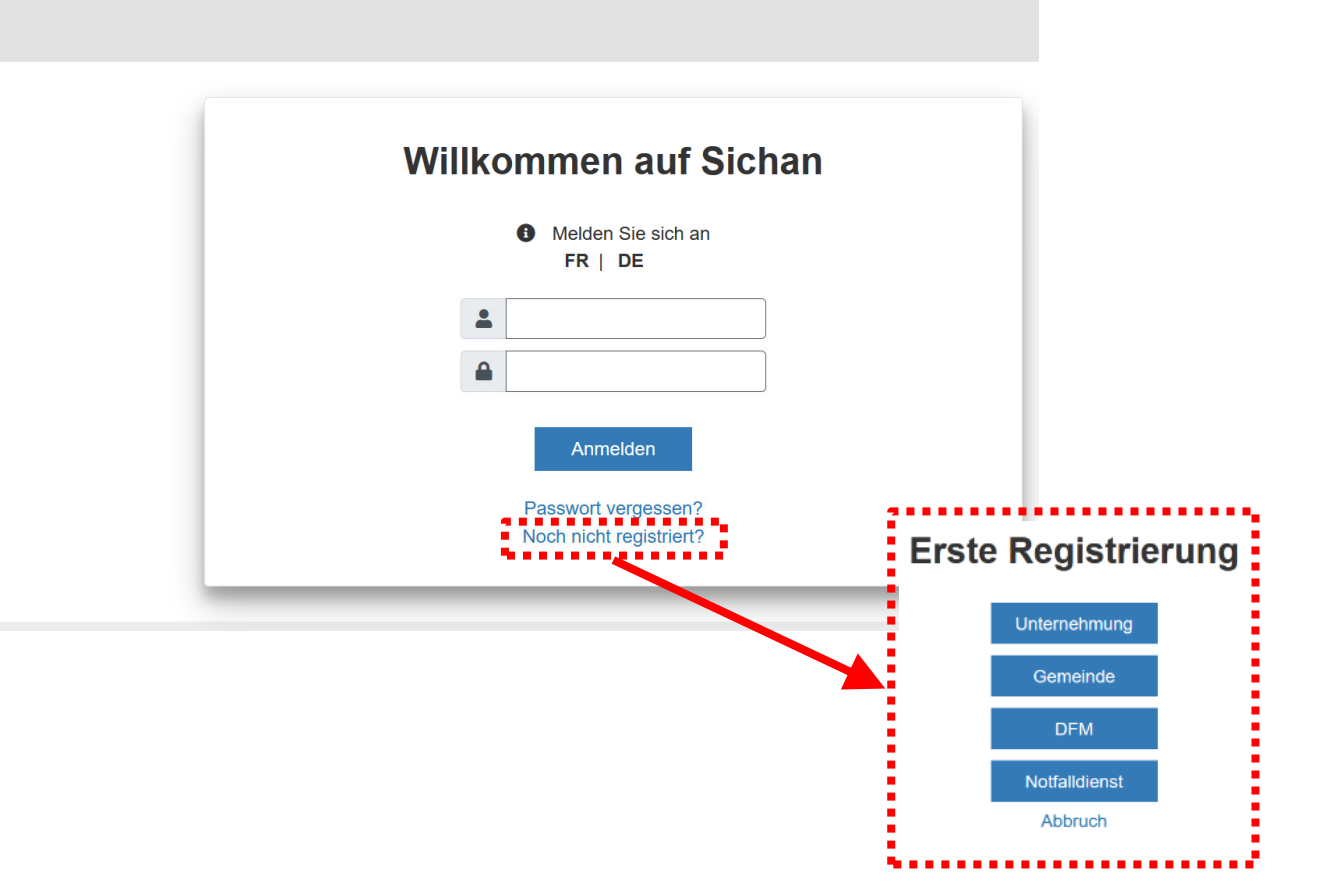

#### **2.1.2 Registrierung als Unternehmung, Gemeinde oder DFM**

Die folgenden Informationen sind erforderlich, um sich als Unternehmung, Gemeinde oder Mitarbeiter der DFM zu registrieren:

- Kontaktangaben der Einheit (Unternehmen, Instanz etc.), wo die Person arbeitet;
- Kontaktangaben der Person, die als Verantwortlicher für die Baustellensignalisation bezeichnet wird;
- Wahl von Benutzername und Passwort;
- für ein Benutzerkonto als Gemeinde: Wahl der geographischen Zone.

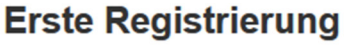

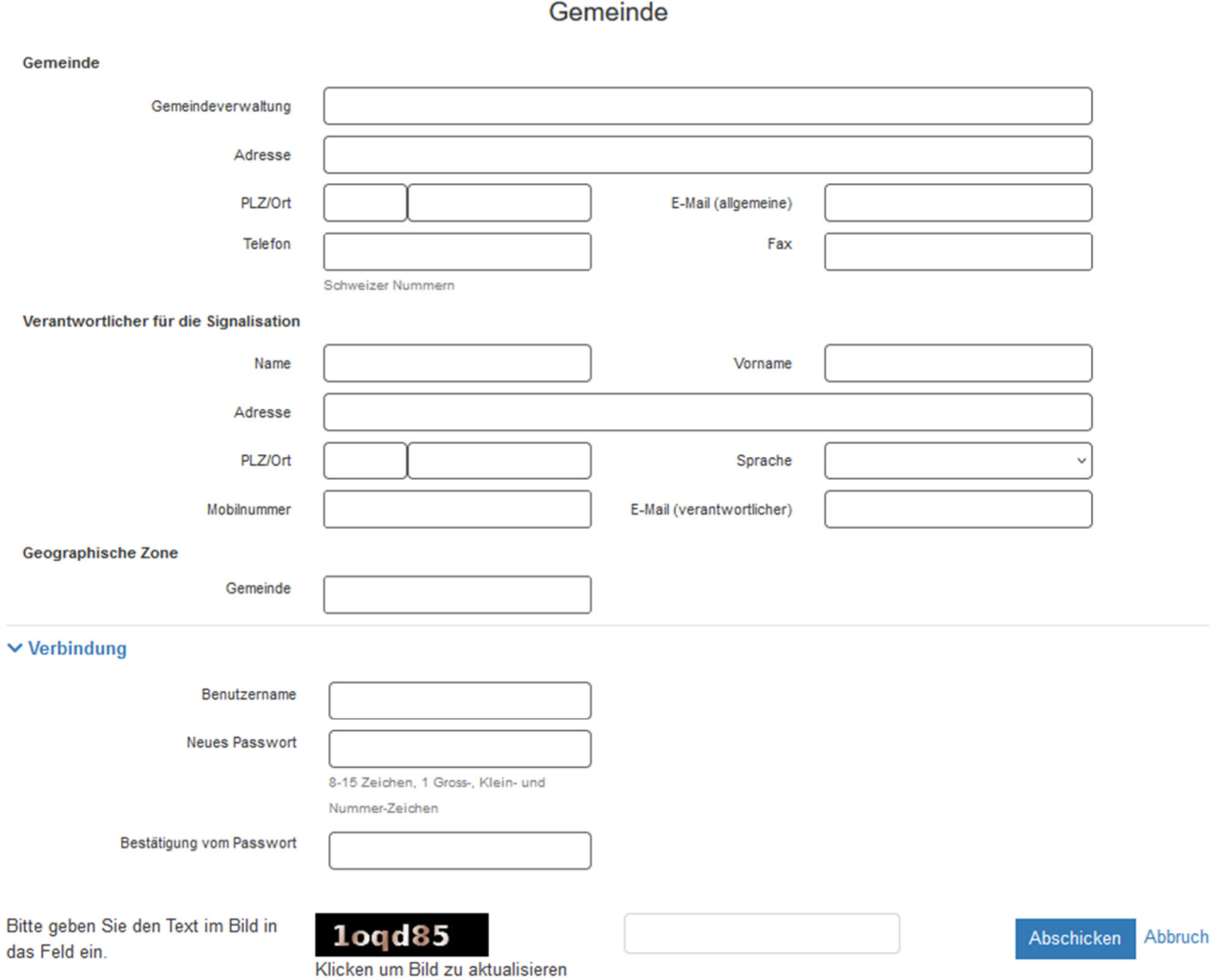

Nach dem Abschicken des Formulars erhält der Gesuchsteller eine Nachricht zur Bestätigung, dass die Registrierung eingegangen ist und dass das Konto nun von der KKSS aktiviert werden muss.

#### **2.1.3 Registrierung als Notfalldienst oder als anderer Benutzer**

Folgende Informationen sind erforderlich, um sich als Notfalldienst oder anderer Benutzer zu registrieren:

- Name und Ort der Einheit (Stelle, Instanz etc.), wo die Person arbeitet;
- Kontaktangaben der Person selber;
- Wahl von Benutzername und Passwort.

## **2.2 Aktivierung des Kontos**

Nach der Registrierung wird das Konto vom Administrator oder einem Inspektor der KKSS aktiviert.

Ein E-Mail wird an den Antragsteller geschickt zur Bestätigung, dass seine Registrierung validiert und der Zugang autorisiert worden ist. Ohne autorisiertes Konto ist kein Zugang möglich.

#### **2.3 Anmeldung, Passwort vergessen und Passwortänderung**

Um sich bei SICHAN anzumelden, gibt der Benutzer seinen Benutzernamen und das Passwort ein. Hat er das Passwort vergessen, kann er ein Neues beantragen, indem er seine E-Mail-Adresse für das SICHAN-Konto angibt. Dann wird ihm der Benutzername und das neue Passwort per E-Mail zugeschickt.

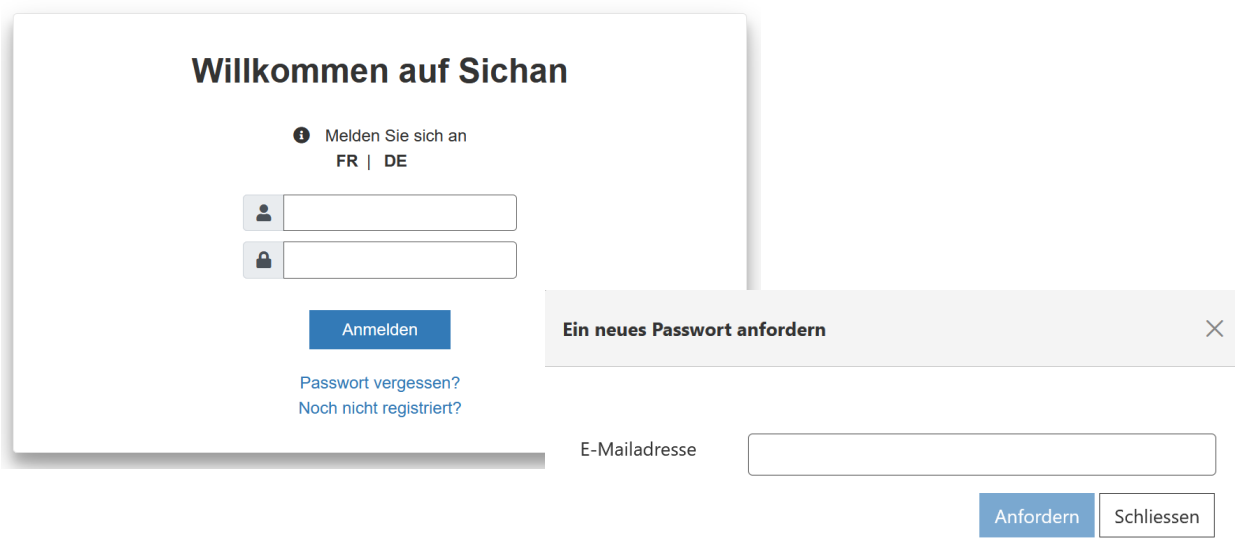

## **2.4 Profil verwalten**

Um sein Profil zu ändern, muss man:

- 1. Sein Konto mit dem Link in der oberen rechten Ecke öffnen.
- 2. Auf «Bearbeiten» klicken, um die Kontaktangaben oder den Benutzernamen zu ändern.
- 3. Auf «Passwort ändern» klicken, um das Passwort zu ändern.

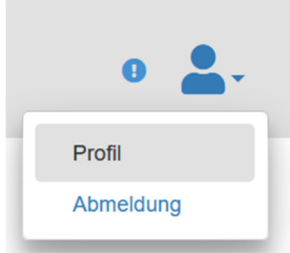

## **3. GESUCH**

## **3.1 Gesuch stellen**

#### **3.1.1 Kontrolle der Angaben und Hilfe**

Pflichtfelder werden beim Absenden rot markiert, wenn sie noch nicht ausgefüllt worden sind.

**Abschicken oder Speichern ist nicht möglich, wenn die eingegebenen Informationen falsch sind.** 

Ein Infokästchen erscheint und hilft dem Benutzer, die falschen Eingaben zu korrigieren.

In manchen Fällen ist durch Anklicken des «?» neben dem betreffenden Feld eine Hilfe abrufbar.

#### **3.1.2 Auswählen, Bearbeiten oder Hinzufügen eines Unternehmens im Benutzerkonto**

Um ein Gesuch zu stellen, sind die folgenden Informationen über den Gesuchsteller erforderlich:

- Einheit (Unternehmung, Gemeinde oder Dienststelle / Sektion der DFM)
- Verantwortlicher für die Signalisation

Standardmässig sind diese Informationen im Formular schon ausgefüllt, wenn eine Unternehmung, eine Gemeinde, eine DFM-Sektion oder der Strassenmeister ein Gesuch stellt.

Um die Informationen zum Gesuchsteller zu ändern oder eine neue Unternehmenung hinzuzufügen, ist wie folgt vorzugehen:

- 1. Wenn der Benutzer mehr als eine Unternehmung auf seinem Konto gespeichert hat, wird im Gesuch eine Unternehmung aus der Dropdown-Liste ausgewählt;
- 2. Die Unternehmung mit «+ Unternehmungen verwalten» öffnen.
- 3. Klick auf «Bearbeiten»: ermöglicht die Änderung der Kontaktangaben der Unternehmung oder des Verantwortlichen für die Signalisation.
- 4. Klick auf «Hinzufügen»: ermöglicht das Hinzufügen einer zusätzlichen Unternehmung auf das Konto

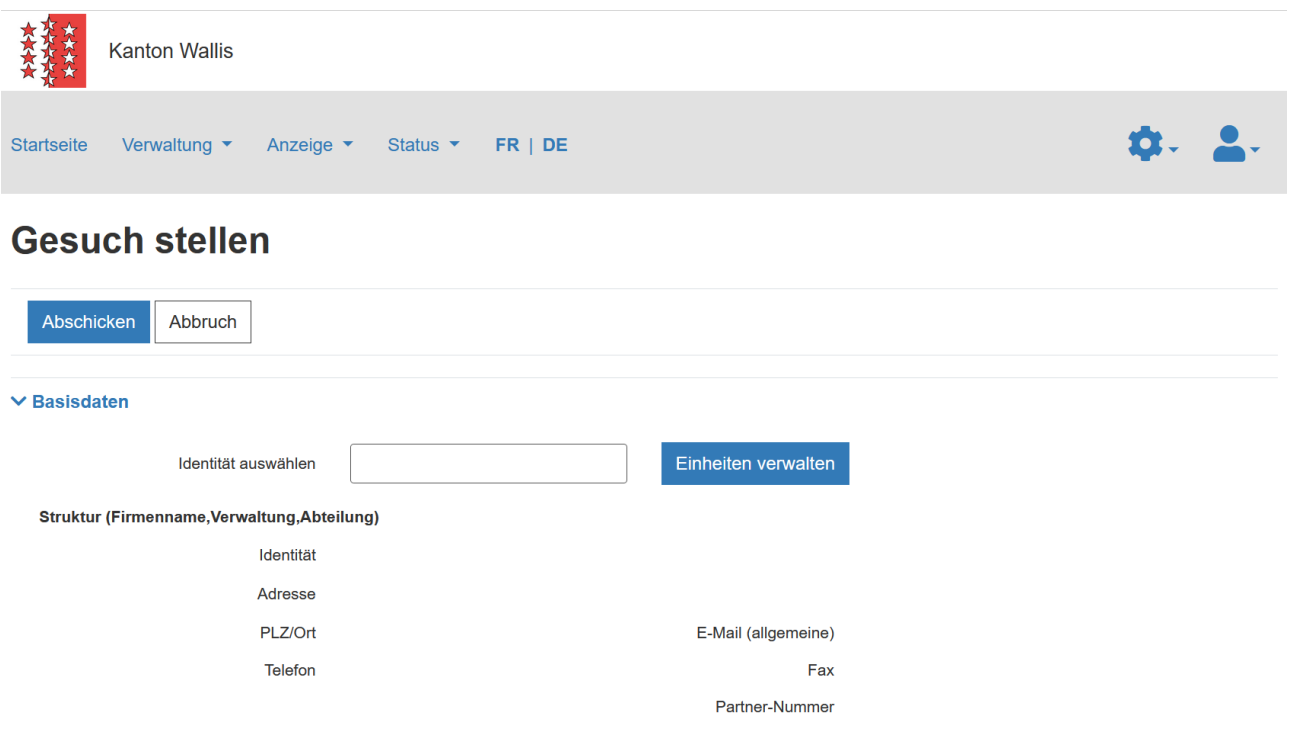

#### **3.1.3 Beginn und Ende der Bauarbeiten eingeben**

1. Zwischen der Gesuchstellung und dem Beginn der Bauarbeiten ist eine Frist von mindestens **8** Tagen notwendig.

In dringenden Fällen kann der Gesuchsteller diese Beschränkung aufheben.

**Nur Arbeiten, die unverzüglich durchgeführt werden müssen und nicht planbar sind, werden als dringende Fälle angesehen.**

Die Behörde behält sich das Recht vor, den Antrag unter Berücksichtigung der Umstände zu ändern oder abzulehnen.

- 2. Um die Datumsbeschränkung aufzuheben, das Kontrollkästchen «Dringend» aktivieren.
- 3. In diesem Fall muss die Dringlichkeit begründet werden.

#### Beschreibung der Baustelle und der Signalisation

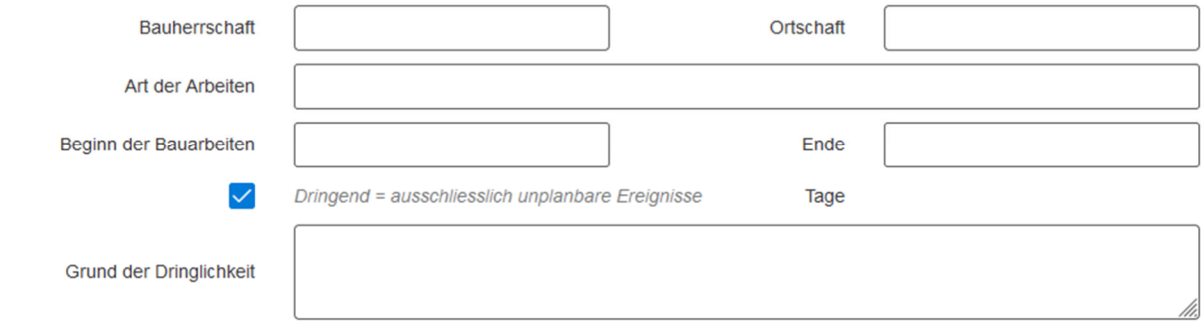

#### **3.1.4 «Grabarbeiten» bestätigen**

Eine obligatorische Eingabe im Gesuch ist das Bestätigen von Grabarbeiten auf der Baustelle. Wenn «Graben» mit «Ja» bestätigt wird, erscheint ein Infokästchen, das den Verantwortlichen für die Signalisation daran erinnert, dass eine Grabbewilligung vom Grundbesitzer einzuholen ist.

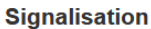

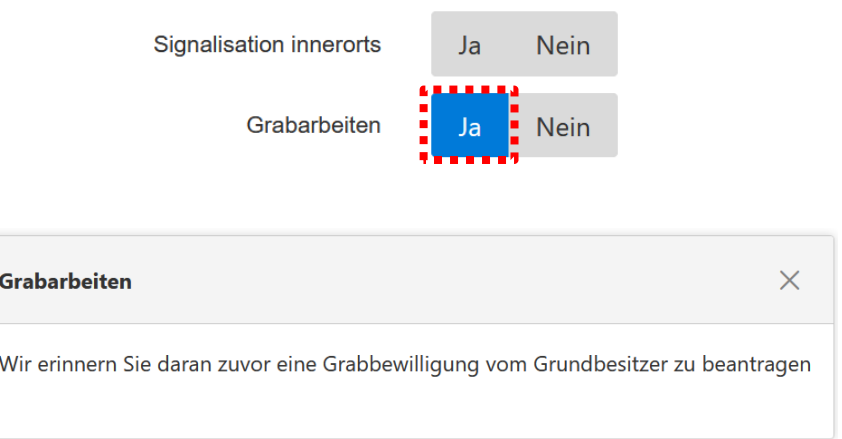

#### **3.1.5 Signalisationsfiguren eingeben**

Im Abrollmenü «Beantragte Figuren» muss mindestens eine Figur der Norm VSS 40 886 ausgewählt werden. Für folgende Figuren werden zusätzliche Informationen zur Umleitung und Sperrung verlangt:

18A,18B,19A,19B, 20A, 20B, 21A, 21B, 22A, 22B

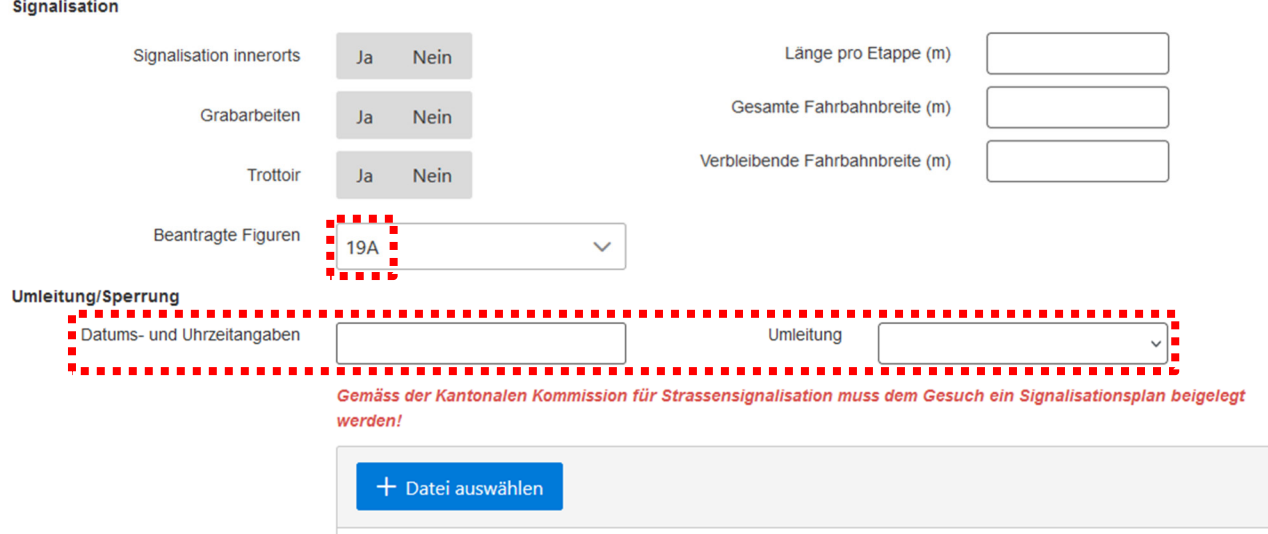

#### **3.1.6 Dokumente anhängen**

**Gemäss der Kantonalen Kommission für Strassensignalisation muss dem Gesuch ein Signalisationsplan beigelegt werden.** 

Ein oder mehrere Dokumente müssen dem Gesuch als Anhang beigefügt werden:

- 1. Auf «+ Datei auswählen» klicken.
- 2. Datei auswählen.
- 3. Typ wählen (Plan, Grabbewilligung, Dokument, Kontrolle)
- 4. Eine Beschreibung hinzufügen
- 5. Auf «Hinzufügen» klicken.

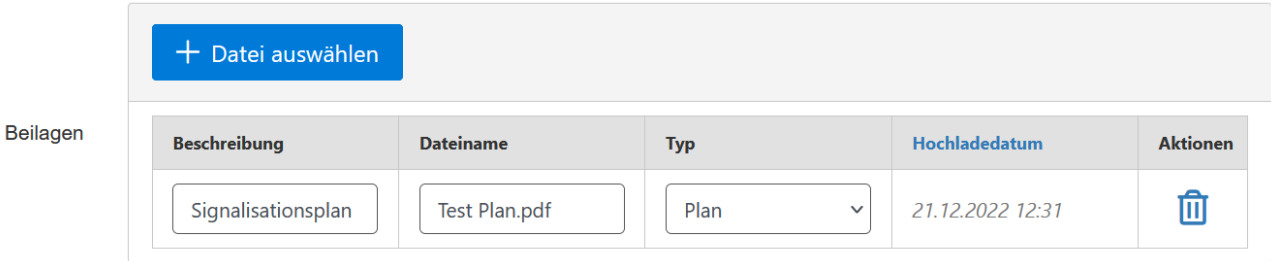

#### **3.1.7 Perimeter der Baustelle zeichnen**

#### **Der Umfang der Baustelle muss immer als ein Perimeter (=Polygon) gezeichnet werden.**

Vorgehen für das Zeichnen des Perimeters:

1. Auf der Karte an die gewünschte Stelle zoomen oder mit der Strassensuche nach einer Strasse suchen.

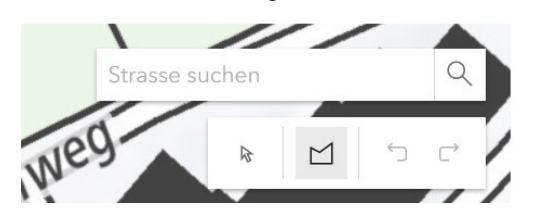

- 2. Den Perimeter der Baustelle zeichnen. Jeder Klick ergibt einen Eckpunkt des Perimeters.
- 3. Die Zeichnung mit einem Doppelklick beenden.
- 4. Auswahl der nicht betroffenen Strassen in der Liste auf der rechten Seite aufheben.

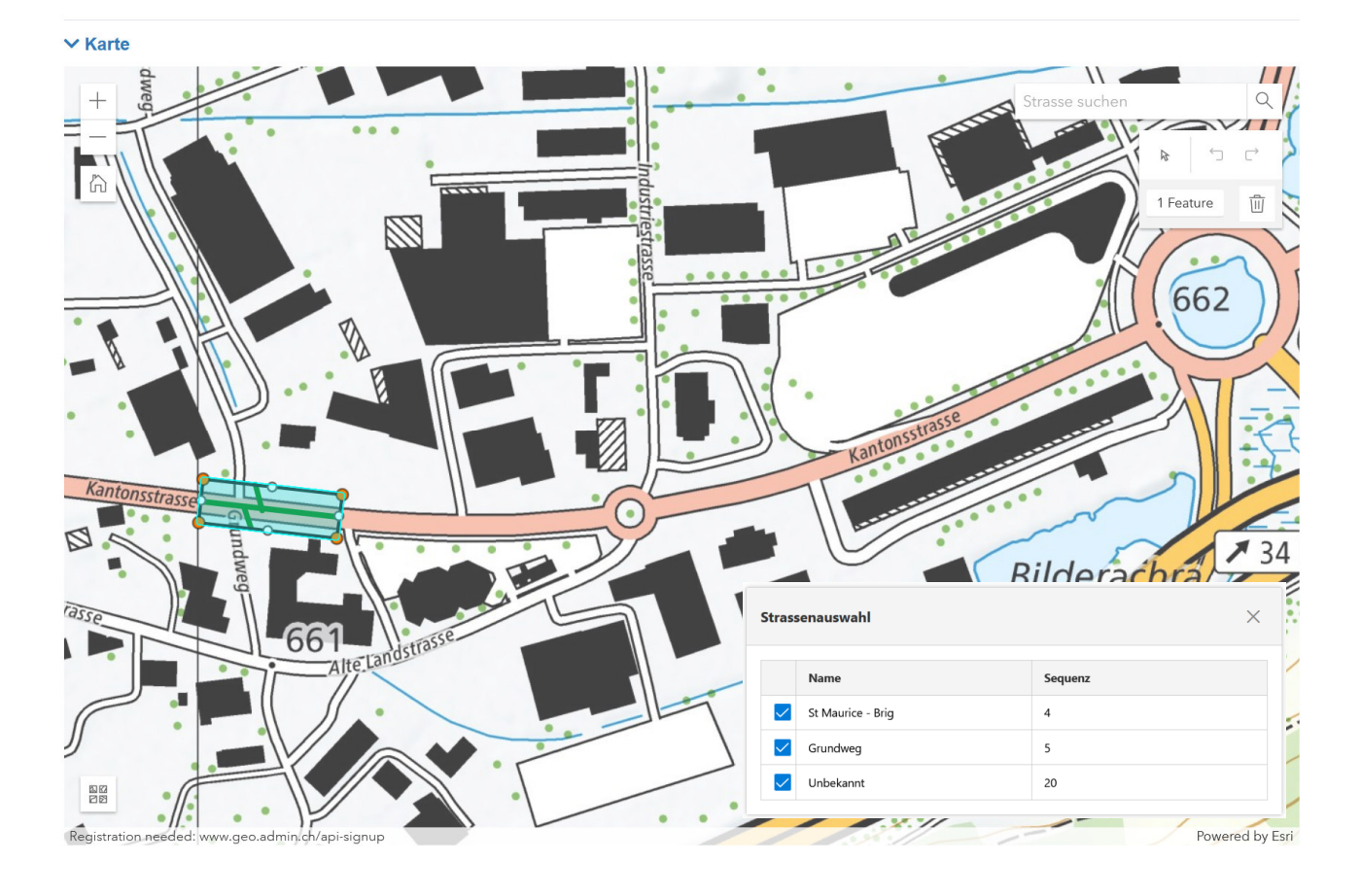

#### **3.1.8 Eine Baustelle mit mehreren Perimetern zeichnen**

Es ist möglich, mehrere Perimeter in einem einzigen Signalisationsgesuch zu zeichnen, doch dazu müssen die Perimeter Teil derselben Baustelle sein, wie z. B. bei der Verlegung von Glasfaserkabeln.

Um mehrere Perimeter zu zeichnen, aktivieren Sie das Zeichnungstool erneut, nachdem Sie einen Perimeter fertiggestellt haben. Ab zwei Perimetern werden die Felder, die die Signalisation beschreiben, unterhalb der Karte nach Perimetern angeordnet. Für jeden Perimeter müssen die Figuren, Abmessungen der Baustelle usw. separat angegeben werden.

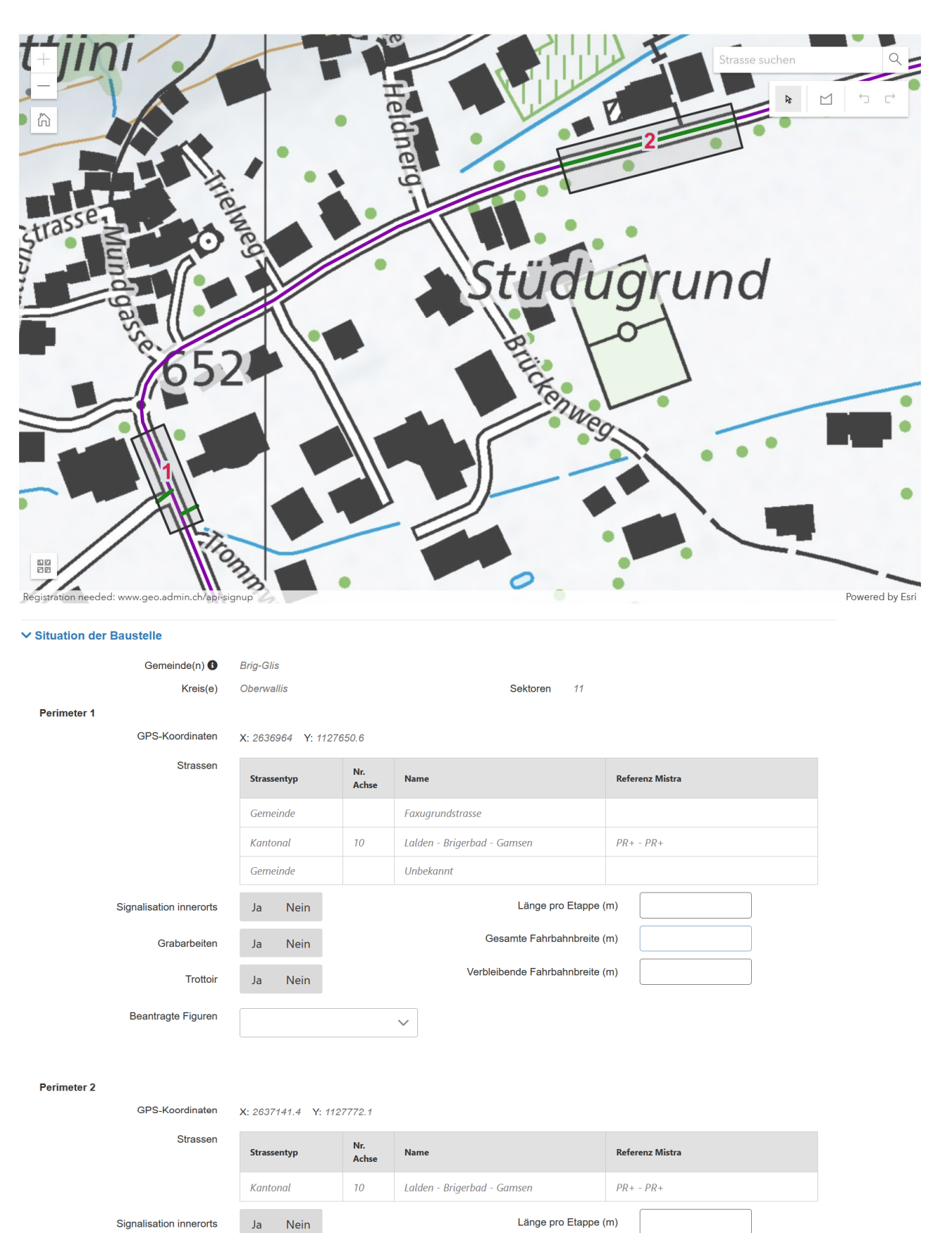

Gesamte Fahrbahnbreite (m)

Verbleibende Fahrbahnbreite (m)

Signalisation innerorts Grabarbeiten

 $_{\rm Ja}$ 

Ja

Nein

Nein

 $\checkmark$ 

Trottoir

**Beantragte Figuren** 

#### **3.1.9 Gesuch abschicken**

Um das Gesuch abzuschicken, muss der Benutzer:

- 1. bestätigen, dass der Kanton, die betroffenen Gemeinden und Grundbesitzer im Baustellenbereich informiert worden sind;
- 2. auf «Abschicken» klicken;
- 3. die Adresse der Unternehmung bestätigen, in deren Namen das Gesuch gestellt wird.

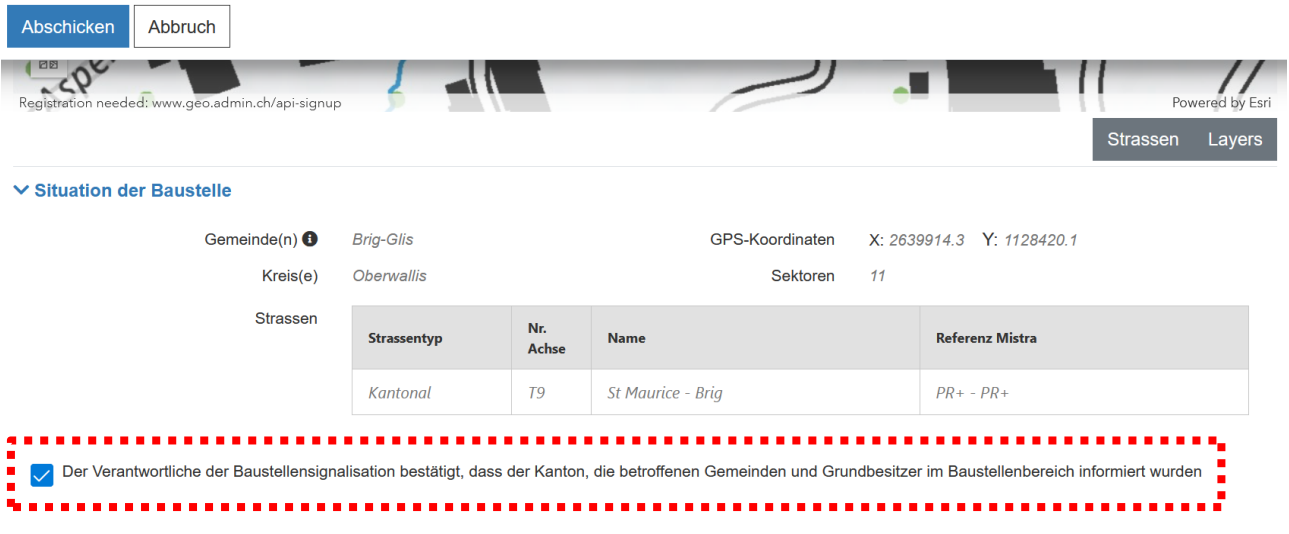

## **3.2 Eine Ergänzung stellen**

Um eine Ergänzung für eine erteilte Bewilligung zu stellen, muss man:

- 1. «Ergänzung stellen» im Menü Verwaltung auswählen.
- 2. Die betreffende Bewilligung öffnen.

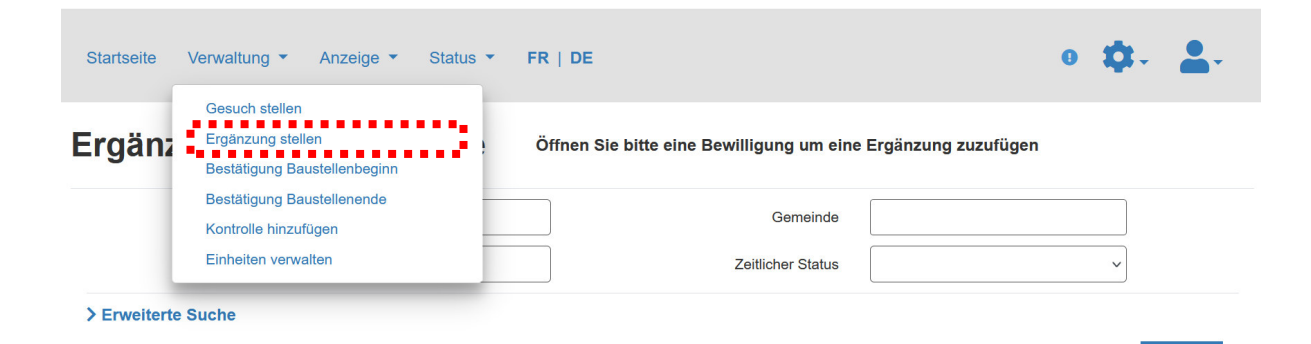

#### Ergebnisse (1 von 19869, Liste beschränkt auf 1000)

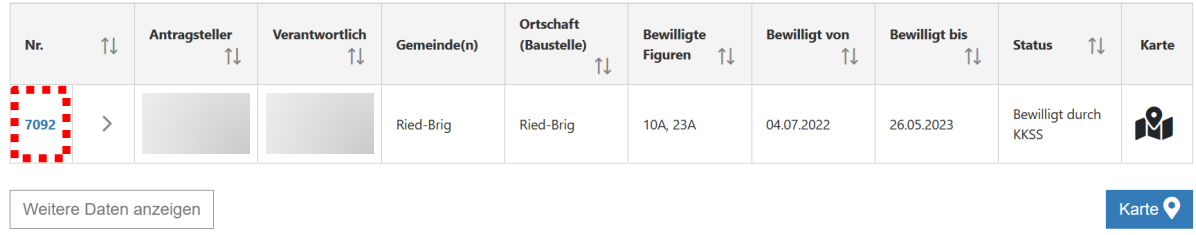

- 3. Auf «Ergänzung hinzufügen» klicken.
- 4. Typ der Ergänzung auswählen: Verschiebung, Verlängerung, Figuren – zusätzliche Signalisationen oder Figuren und Verlängerung;
- 5. Die je nach Art der Ergänzung erforderlichen Informationen eingeben.
- 6. Bei Bedarf weitere Dokumente im Anhang hinzufügen.
- 7. Bestätigen, dass der Kanton, die betroffenen Gemeinden und Grundbesitzer im Baustellenbereich informiert worden sind.
- 8. Gesuch abschicken.

## **4. VORMEINUNG DES STRASSENMEISTERS**

## **4.1 Vormeinung abgeben**

Der Strassenmeister wird per E-Mail benachrichtigt, wenn ihm vom Inspektor ein Gesuch zur Behandlung zugestellt wird. Um das zugestellte Gesuch zu bearbeiten, geht der Strassenmeisterei wie folgt vor:

- 1. Auf Menü «Wartet auf Vormeinung» klicken.
- 2. Das betreffende Gesuch öffnen.

Der Strassenmeister erstellt seine Vormeinung in den folgenden Schritten:

- 3. Oben auf der Seite auf «Bearbeiten» klicken.
- 4. Vormeinung «Ja oder Nein» wählen.
- 5. Bemerkungen ergänzen (obligatorisch, wenn «Nein»)
- 6. Oben auf der Seite auf «Speichern» klicken.
- 7. Auf «Bestätigen» klicken.

Wenn der Strassenmeister zur Liste der zu behandelnden Gesuche zurückkehrt, ist das bestätigte Gesuch nicht mehr sichtbar. Er kann das behandelte Gesuch im Menü «Alle Akten» einsehen.

## **5. ZEITANGABEN VERWALTEN**

## **5.1 Baustellenbeginn bestätigen**

SICHAN sendet eine E-Mail an den Verantwortlichen für die Baustellensignalisation mit der Aufforderung, das Datum des Baustellenbeginns zu bestätigen:

- 1 Tag vor dem Beginn einer Baustelle ≤12 Tage
- 7 Tage vor dem Beginn einer Baustelle > 12 Tage

Um das Datum des Baustellenbeginns zu bestätigen, ist wie folgt vorzugehen:

- 1. Sich auf SICHAN anmelden.
- 2. «Bestätigung Baustellenbeginn» im Menü Verwaltung auswählen.
- 3. Bewilligung öffnen.

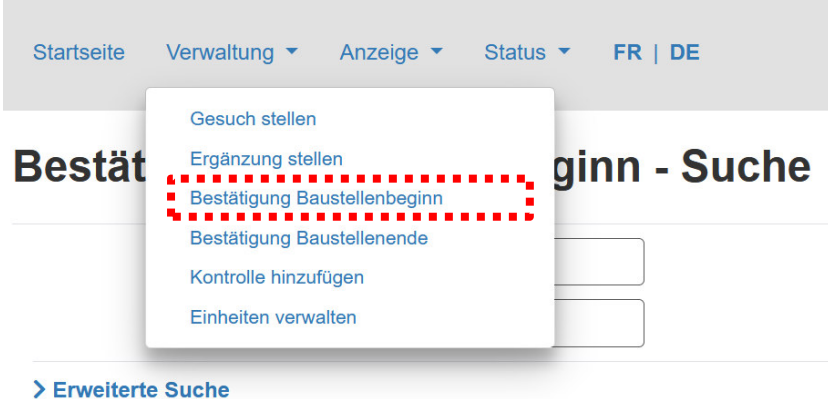

## Ergebnisse (1 von 19869, Liste beschräg

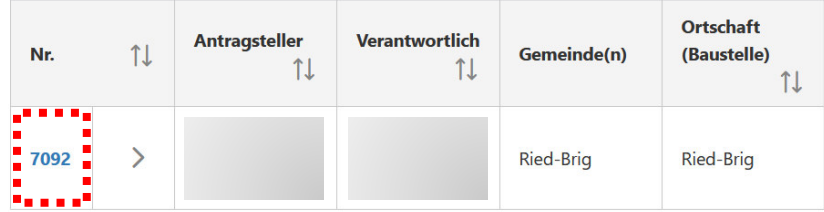

- 4. Wenn das effektive Datum des Baustellenbeginns nicht mit dem ursprünglich bewilligten Datum übereinstimmt -> Datum ändern
- 5. Auf «Bestätigen» klicken.

## **5.2 Baustellenende bestätigen**

Das Vorgehen ist das gleiche wie bei der Bestätigung des Baustellenbeginns.

Wenn das tatsächliche Datum des Baustellenendes später ist als das von der KKSS bewilligte, muss der Verantwortliche für die Signalisation eine Ergänzung – Typ Verlängerung stellen.

Wenn der Verantwortliche für die Signalisation das tatsächliche Enddatum nicht bestätigt, wird es vom System automatisch für den letzten Tag der Baustelle bestätigt. In diesem Fall wird eine E-Mail an den Verantwortlichen geschickt, in der er daran erinnert wird, ein neues Gesuch zu stellen, wenn die Baustelle noch nicht abgeschlossen ist.

## **5.3 Baustelle aufheben**

Der Verantwortliche für die Baustellensignalisation kann seine Baustelle jederzeit aufheben. Um eine Baustelle aufzuheben, muss er:

- Menü links «Meine Gesuche» oder «Meine Bewilligungen» auswählen.
- Das betreffende Gesuch öffnen.
- Auf «Baustelle aufheben» klicken.

## **6. KONSULTATION VON BEWILLIGUNGEN**

## **6.1 Zugang Unternehmungen, Gemeinden und Benutzer der DFM**

Die Unternehmungen, Gemeinden und internen Benutzer der DFM können mit «Meine Gesuche» und «Meine Bewilligungen» im Menü Anzeige auf ihre eigenen Dossiers zugreifen. Die Möglichkeit des Zugriffs auf "Alle Bewilligungen" ist vom Benutzerkonto abhängig.

## **6.2 Details konsultieren**

Um die Details eines Dossiers zu konsultieren, muss man:

- 1. Eine Auswahl im Menü Anzeige treffen.
- 2. Ein Dossier öffnen.

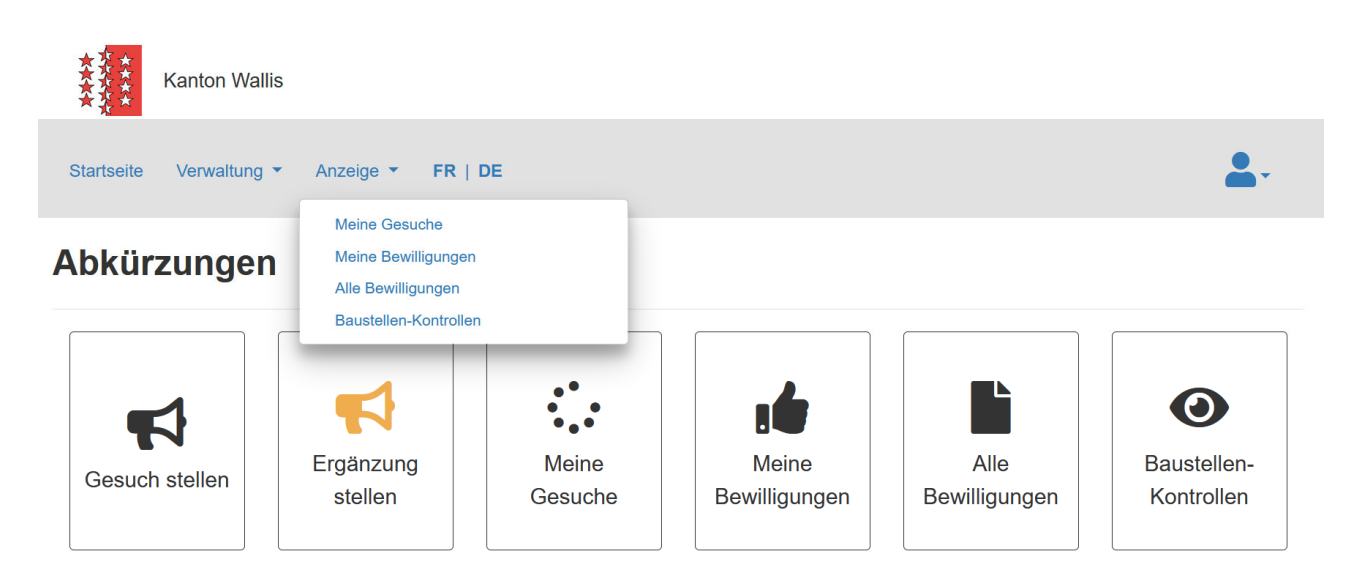

## **Meine laufende Arbeiten**

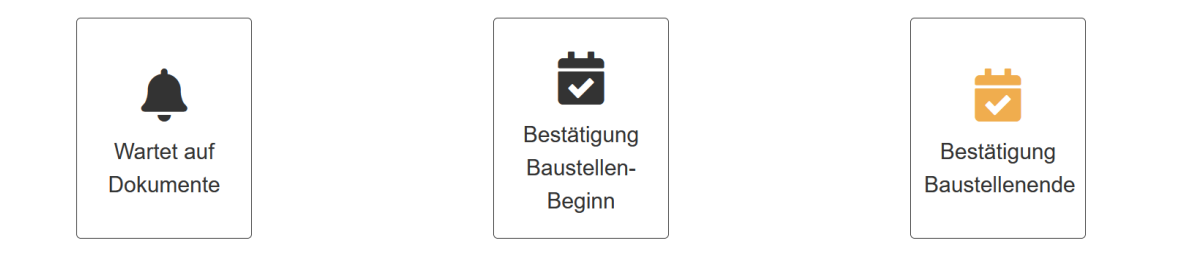

## **6.3 Angehängte Dokumente konsultieren, ausdrucken**

- 1. Auf den Runterladen-Button klicken.
- 2. Aktion auswählen.

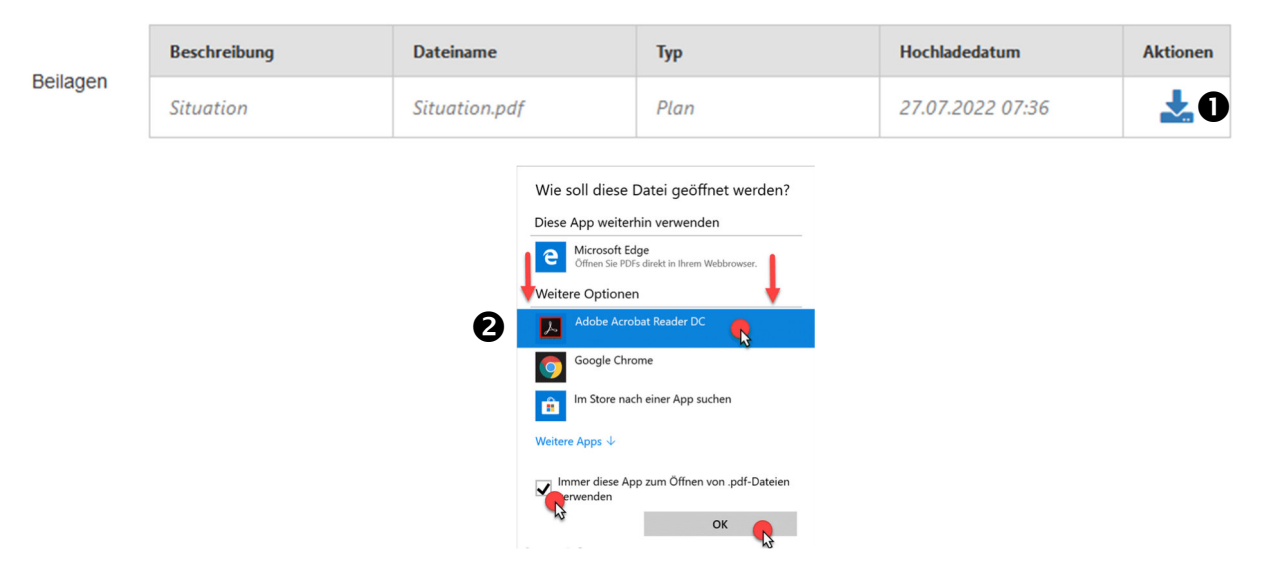

## **6.4 Bewilligungen suchen**

1. Im Menu Anzeige eine Auswahl treffen.

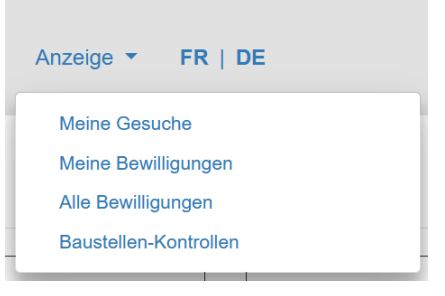

- 2. Einfache Suche.
- 3. Erweiterte Suche.
- 4. Aktion Suchen.

## Alle Bewilligungen - Suche

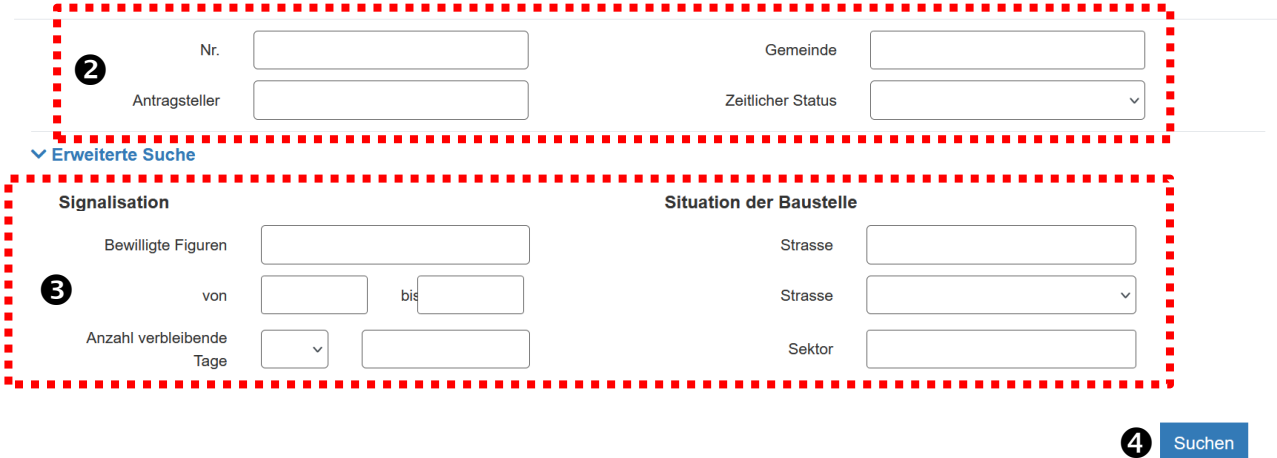

## **6.5 Liste und Karte konsultieren**

Die Dossiers können gleichzeitig über eine tabellarische Liste und die Karte konsultiert werden.

Um zum Beispiel alle Baustellen auf der Karte zu sehen, muss man:

- Im Menü Anzeige «Alle Akten» auswählen;
- Bei Bedarf Suchkriterien hinzufügen, um die Liste zu filtern;
- Mit einem Klick auf «Karte» unterhalb der Liste die Karte öffnen;

Die Baustellen werden als Punkte auf der Karte angezeigt.

Um auf eine bestimmte Baustelle zu zoomen, muss man auf die Spalte «Karte» in der tabellarischen Liste klicken.

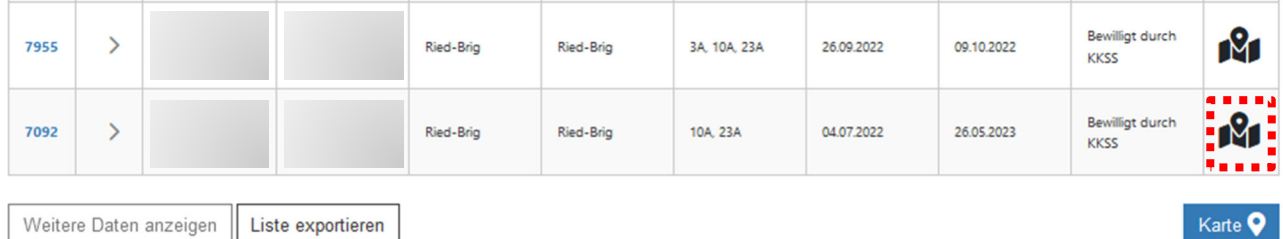

#### **Karte**

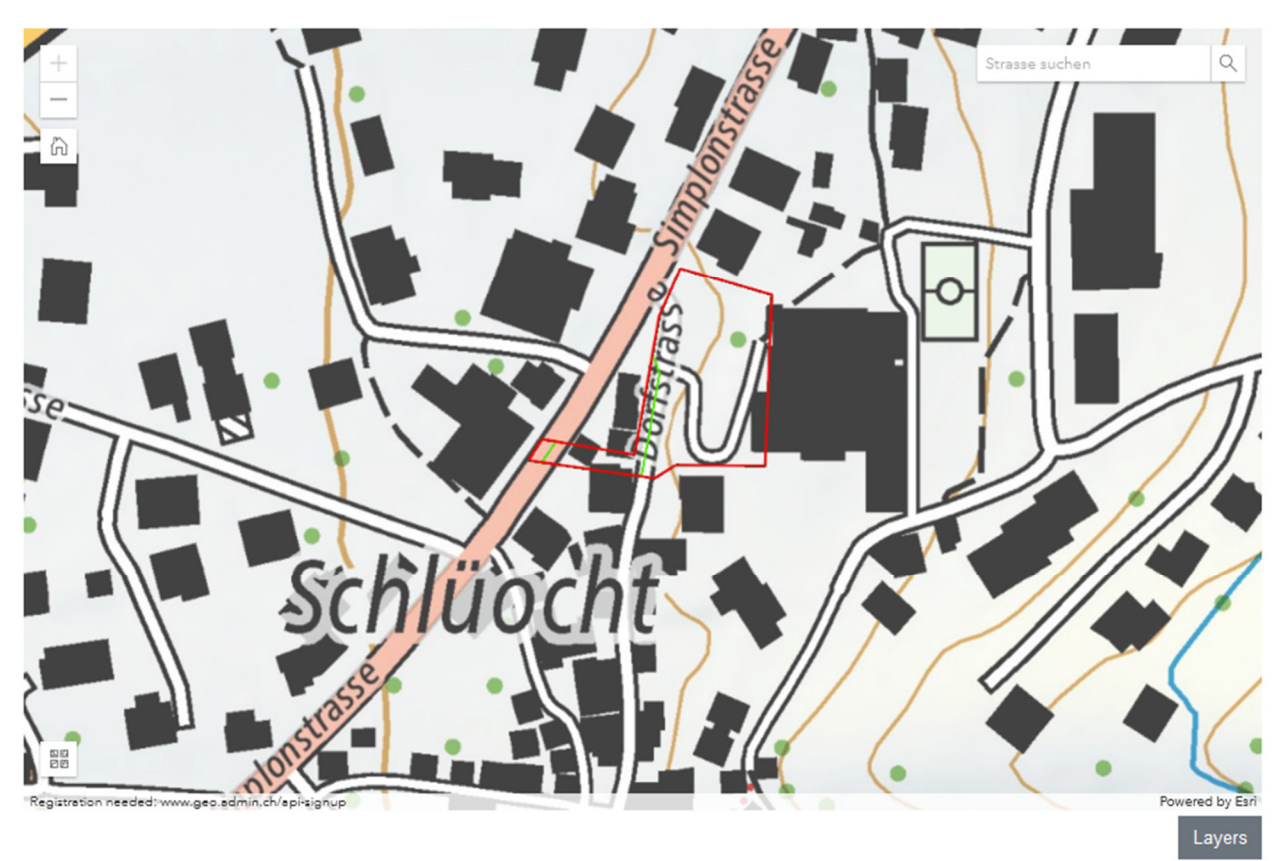

## **7. KARTOGRAPHIE**

## **7.1 Karte konsultieren**

#### **7.1.1 Anzeige der Baustellen nach Datum**

Auf der Karte werden die Baustellen mit drei verschiedenfarbigen Punkten angezeigt:

- Laufende (grün);
- Bevorstehende (gelb);
- Abgeschlossene (schwarz).

#### **7.1.2 Andere Karteninformationen anzeigen**

Diese Informationen können ein- oder ausgeblendet werden:

- Baustellen: Alle, Abgeschlossene, Laufende, Bevorstehende;
- Fachtechnische: Tonnenbeschränkungen, Durchschnittlicher täglicher Verkehr VS, Innerortsbereich;
- Strassen: Achsen, Bezugspunkte, Kantonale Klassifizierung;
- Administrative: Kreise, Sektoren und Gemeinden

Um diese Informationen ein-/auszublenden:

- 1. Unter der Karte auf «Layers» klicken.
- 2. Gewünschten Inhalt auswählen.
- 3. Augen aktivieren oder deaktivieren, um die gewünschten Informationen ein-/auszublenden.

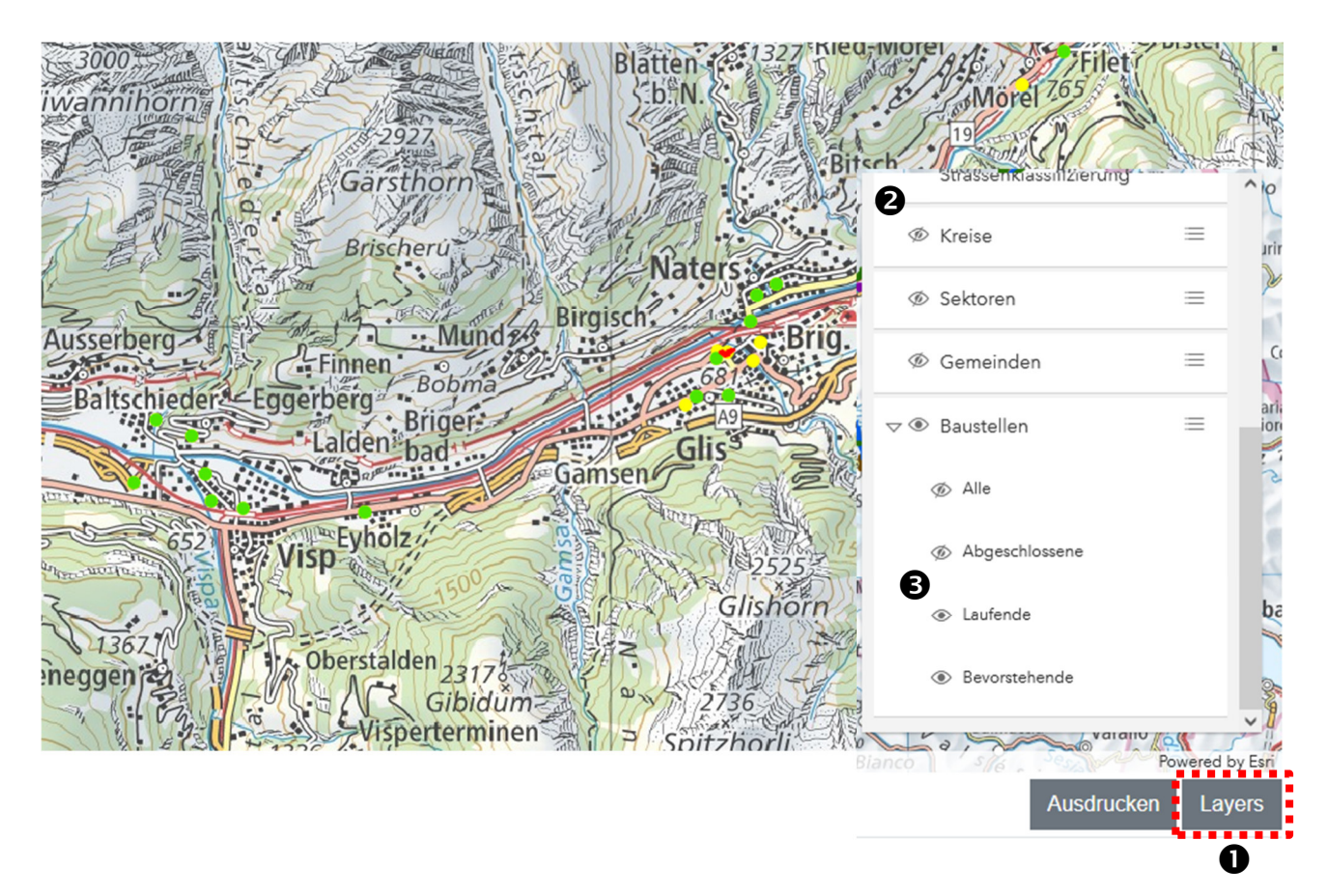

#### **7.1.3 Die Kurzinfos konsultieren**

Um die Kurzinfo zu einer Baustelle anzuzeigen, muss man nur den Cursor auf die Baustelle halten und klicken.

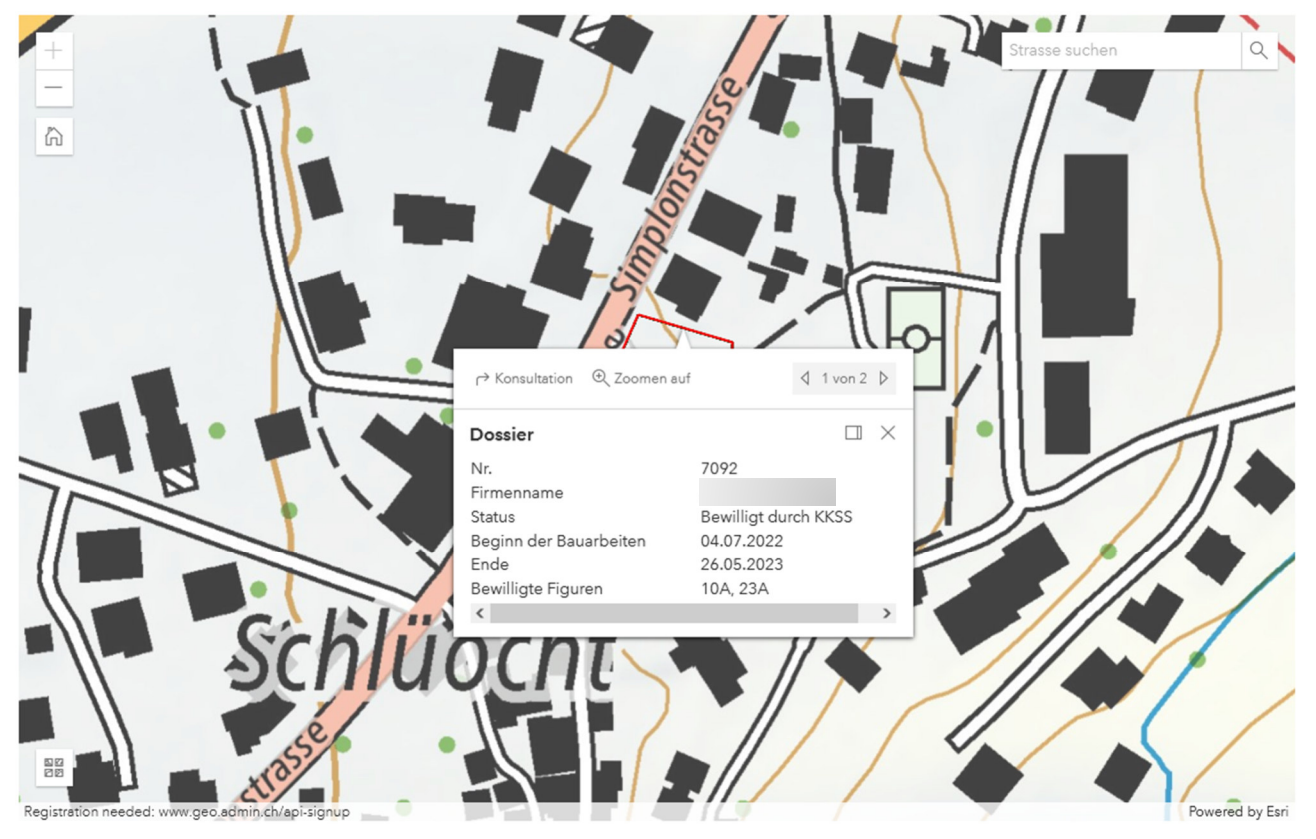

## **7.2 Die Karte drucken**

Der Umfang der Baustelle ist in der erteilten Bewilligung enthalten. Die Karte kann auch mit der Standard-Druckfunktion des Browsers oder mit dem Button "Ausdrucken" unterhalb der Karte ausgedruckt werden.

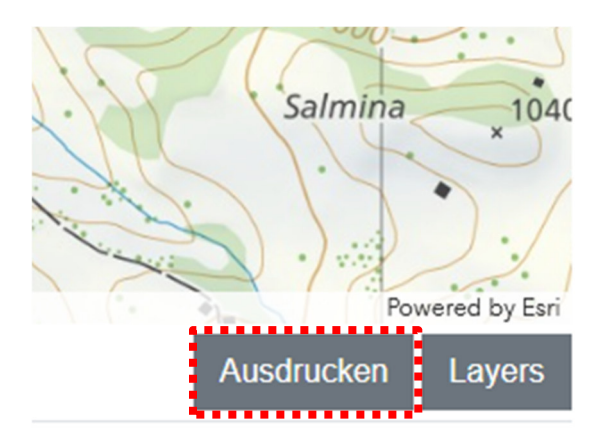